# **Nápověda aplikace Anlupa.cz**

# **Vytvoření a editace strážce výzev**

Strážce výzev umožňuje automatické vyhledávání aktuálních výzev a notifikaci na vaši emailovou adresu. Pro nastavení strážce výzev je nutné být přihlášen. Po přihlášení klikněte na odkaz Strážce výzev v hlavním menu aplikace nebo také pomocí tlačítka Otevřít strážce výzev ve druhém obsahovém boxu.

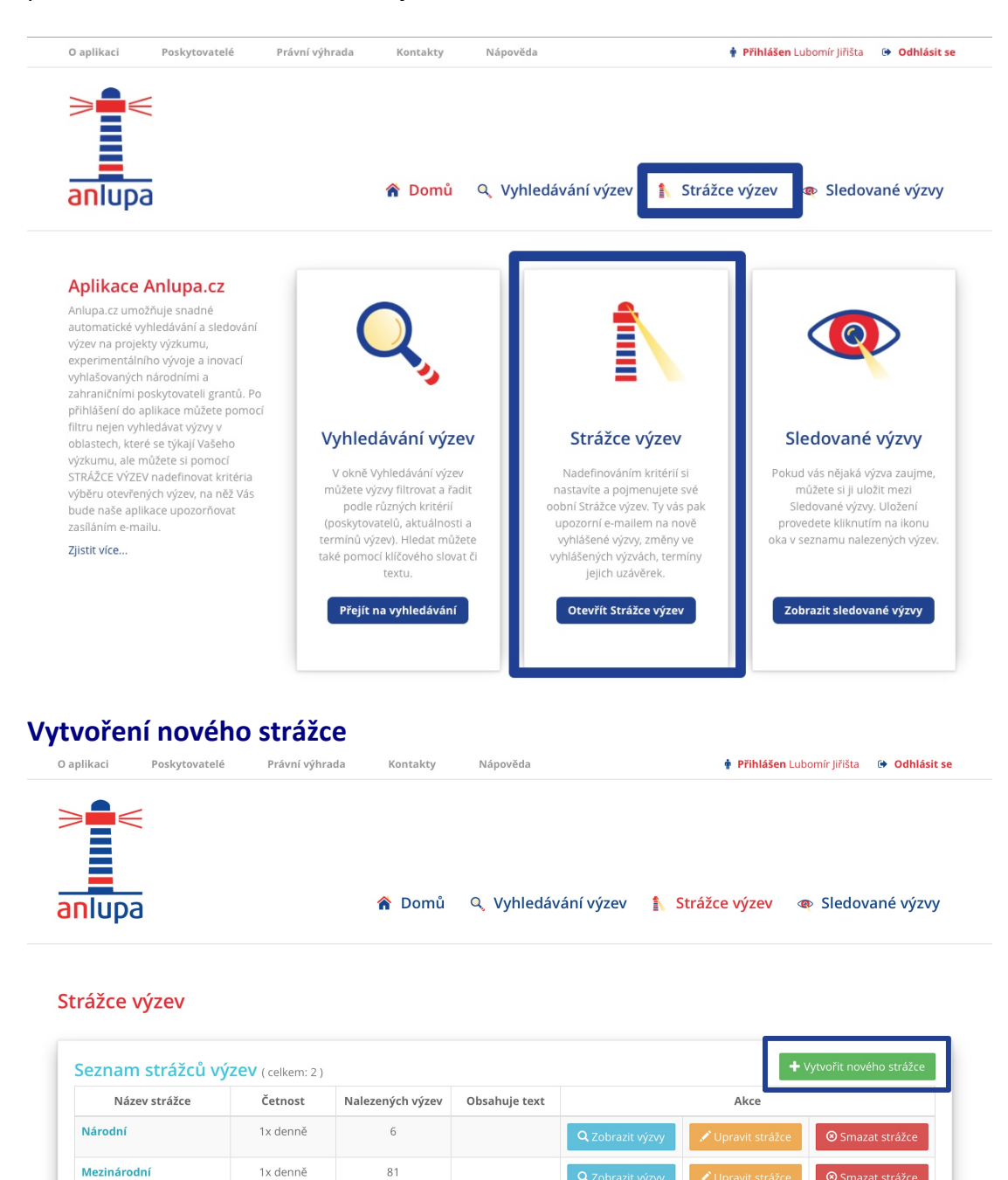

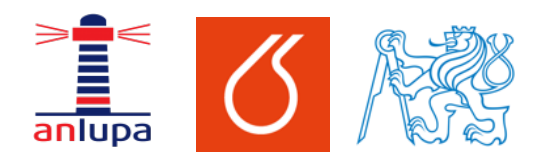

# Nápověda – vytvoření strážce výzev v aplikaci Anlupa.cz

Má na svědomí: Mámeřešení.cz – řešení pro Váš web.

Nového strážce výzev můžete vytvořit po kliknutí na zelené tlačítko Vytvořit nového strážce v pravém horním rohu zvýrazněného obsahového bloku s výpisem vašich strážců.

V zobrazeném formuláři můžete jednoduchým způsobem filtrovat obsah pro automatického strážce výzev. Nejprve vyplňte název strážce, který vám později snadno umožní rozeznat strážce dle jejich zaměření od sebe. Toto můžete učinit v poli Název strážce. V poli Četnost určíte, jak často bude strážce kontrolovat nové výzvy v aplikaci a případně vás bude jednorázově notifikovat na email. Vyhledávané výzvy je nadále možné členit dle rozdělení poskytovatelů, jednotlivých poskytovatelů a jejich programů. Ve výběrových polích poskytovatelů a programů můžete zvolit více jednotlivých položek (pomocí klávesy CTRL na MS Windows a Linux, případně CMD na Mac OS X). Současně je ve formuláři možné určit klíčová slova, které by výzvy měly obsahovat. Mezi jednotlivá klíčová slova vkládejte mezery. Slova jsou spojována pomocí operátoru nebo (or). Platí tedy, že výzva musí obsahovat alespoň jedno z těchto slov. Při vyplňování můžete pro usnadnění užít také nápovědu formuláře, která se zobrazí při práci s jednotlivými poli. Pro uložení strážce stiskněte modré tlačítko **Uložit** v pravé dolní části formuláře.

#### Nový strážce výzev

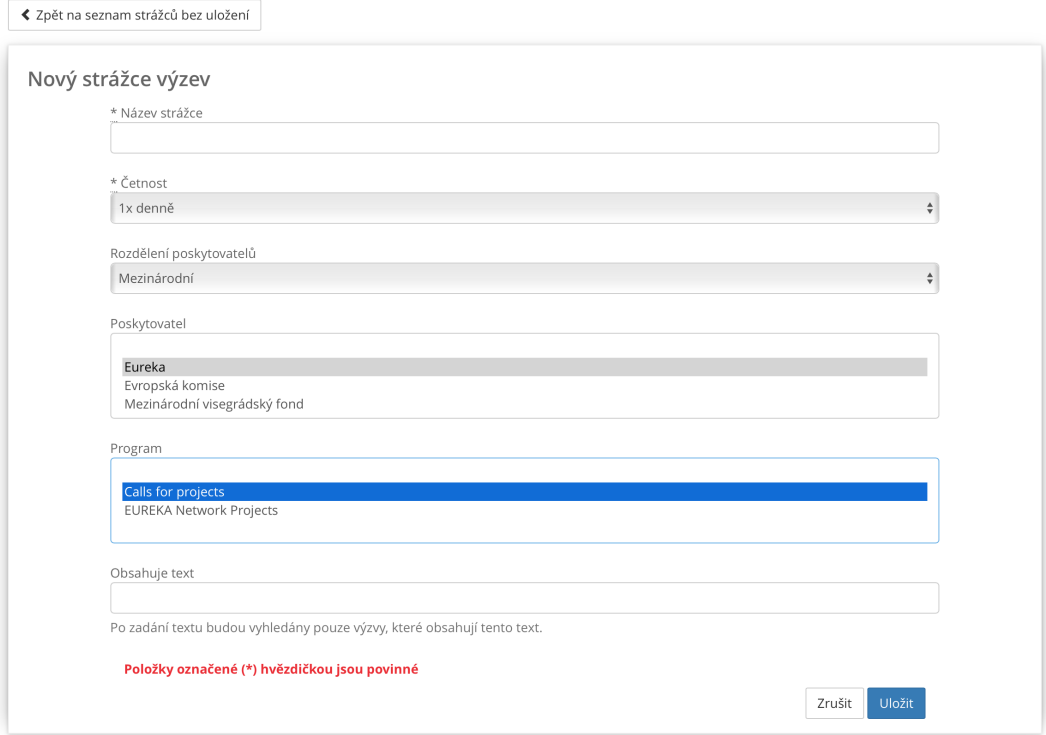

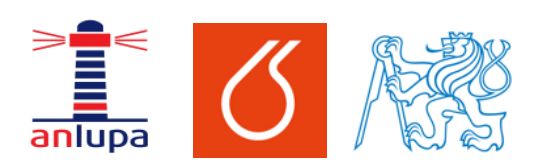

### Nápověda – vytvoření strážce výzev v aplikaci Anlupa.cz

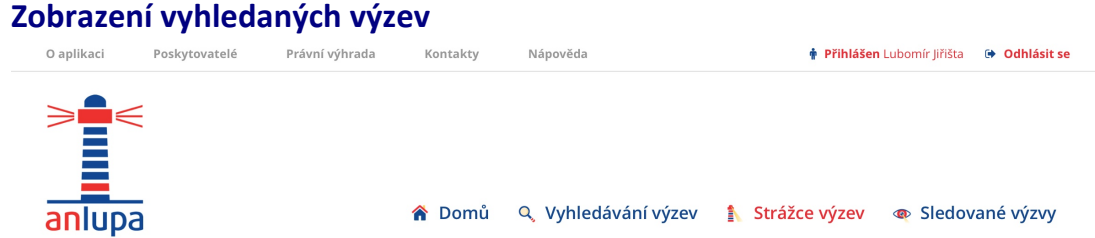

### Strážce výzev

Národní - Strážce výzev

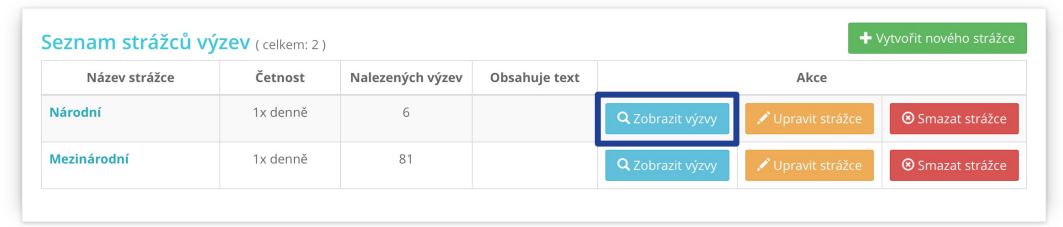

Po kliknutí na modré tlačítko Zobrazit výzvy v řádku některého z vašich strážců zobrazíte stránku s výpisem všech vyhovujících výzev.

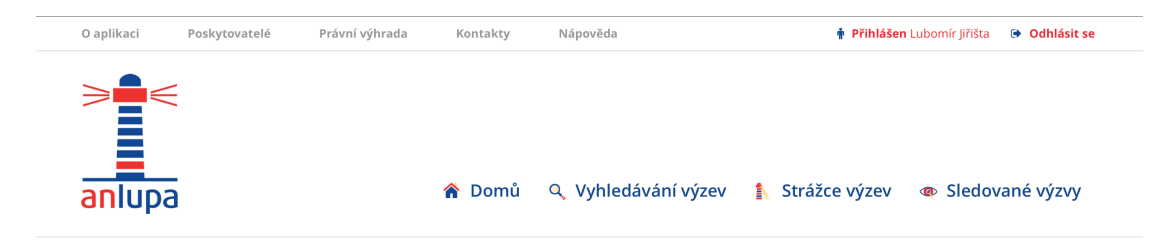

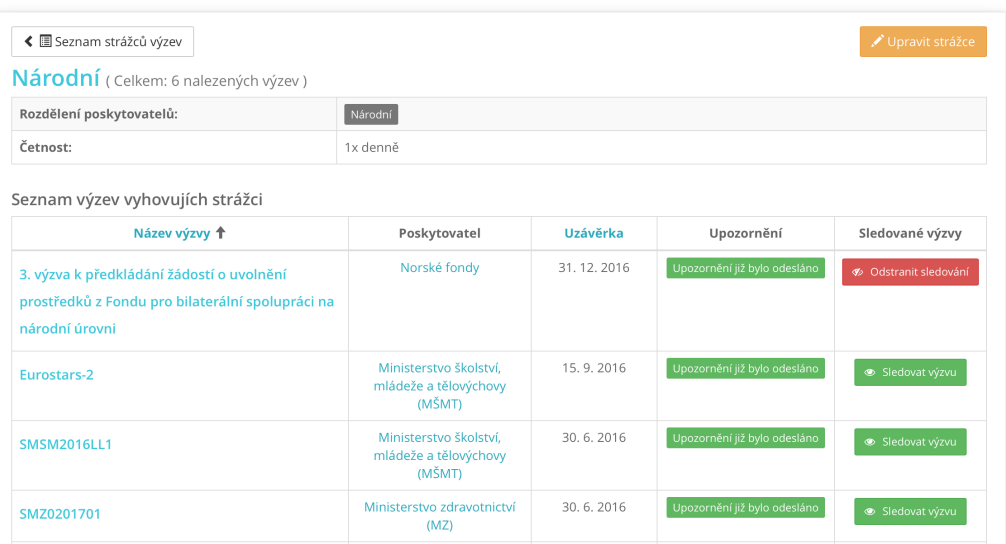

Na této stránce můžete zjistit, jaké nastavení má daný strážce. Také zde můžete zobrazit detail výzvy po kliknutí na její název. Dále je zde uveden její poskytovatel a datum uzávěrky přihlášek. V části upozornění je zobrazeno, zdali byla pro tuto výzvu již zaslána emailová notifikace. Po kliknutí na tlačítko **Sledovat výzvu / Odstranit** 

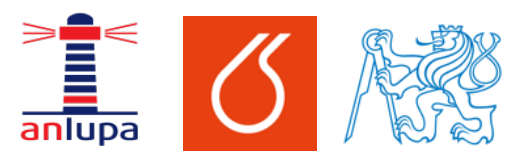

## Nápověda – vytvoření strážce výzev v aplikaci Anlupa.cz

sledování v levé části výpisu můžete výzvu zařadit do nebo odebrat z vašich sledovaných výzev.

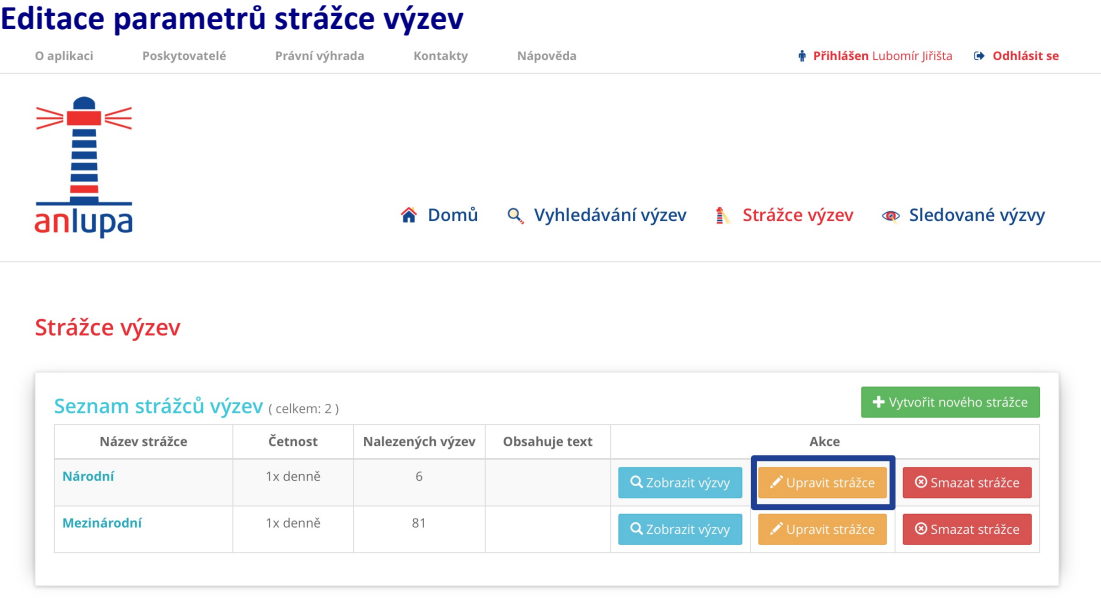

Pro editaci parametrů strážce výzev klikněte na oranžové tlačítko Upravit strážce. Na další stránce můžete nastavit parametry strážce ve formuláři, který byl již popsán v části **Vytvoření nového strážce.**

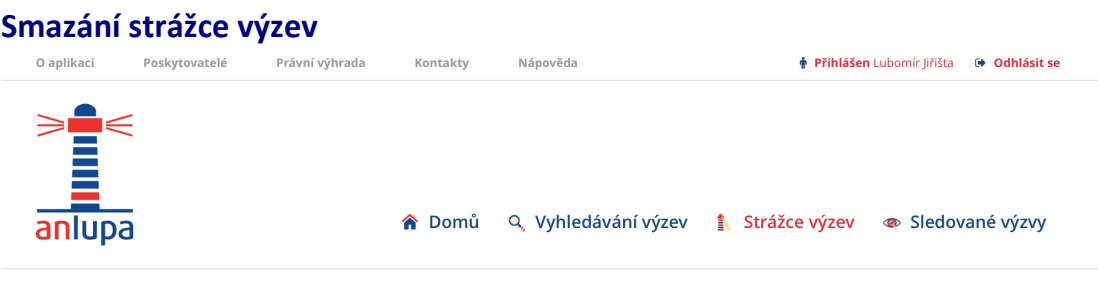

Strážce výzev

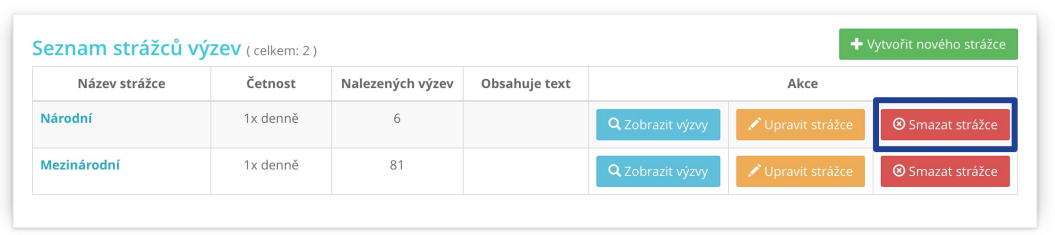

Pro vymazání strážce stiskněte červené tlačítko Smazat strážce v pravé části výpisu. Po jeho stisknutí dojde k vymazání.

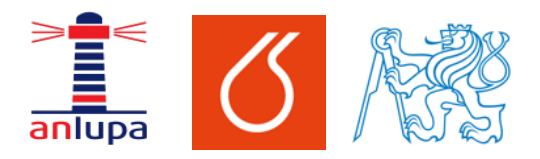

Nápověda – vytvoření strážce výzev v aplikaci **Anlupa.cz**